EMDA Integration into Enterprise Management A step by step guide to integrating EMDA into (X3) Enterprise Management.

### CONTEXTUAL LINKS

To integrate contextual links within standard EM screens we must first add screen components, screen(s), and update the windows the links will reside in.

- Create screen components
- Create screens
- Update container windows

Throughout the creation of these resources we will utilize the EMDA activity code. This will make it easy to search and edit in the future as well as export for patch importation for migrations.

# SCREEN COMPONENTS

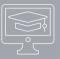

Navigate the site map to Development>Script Dictionary and select screen components

| • | Select New | All > Development > Script dictionary > Screens<br>Screen components<br>(3 (1 ) (2) | 🔯 SAGE                                                     | Close page<br>New<br>Save |        |   |
|---|------------|-------------------------------------------------------------------------------------|------------------------------------------------------------|---------------------------|--------|---|
|   |            | and description<br>Text' in selection popup                                         | All > Development > Script dictionary                      |                           | Text   |   |
|   |            |                                                                                     | Code *<br>EMDA_ARAGE Q III<br>Description<br>EMDA AR Aging | URL<br>Evalu              | Cancel | - |

### SCREEN COMPONENTS

- Select applicable grouping module
- Jump to Activity code to create a new one

| Code *               | Link type        |  |  |  |  |
|----------------------|------------------|--|--|--|--|
| EMDA_ARAGE Q, 🖾      | URL -            |  |  |  |  |
| Description          | Evaluated title  |  |  |  |  |
| EMDA AR Aging        |                  |  |  |  |  |
| XSL type             | Parameter code   |  |  |  |  |
|                      | <u></u>          |  |  |  |  |
| Module               | Activity code    |  |  |  |  |
| A/P-A/R accounting 👻 | Q <b>1</b> 🖬     |  |  |  |  |
| Address              | Location Jump to |  |  |  |  |
|                      | World wide web   |  |  |  |  |

Create ZEMDA activity code

Activity codes will act as a category that can be searched and grouped. Custom codes should start with a Z. This will make these modifications easily identifiable if the integration of EMDA needs to happen on more than 1 instance of EM. A patch can be created by exporting by activity code to be used to import into another deployment.

| Activity of     | odes        |               | SAGE SAGE    | New              |
|-----------------|-------------|---------------|--------------|------------------|
| 0000            |             |               |              | Save             |
| Activity code * | Description |               | Active       | Create<br>Delete |
| ZEMDA Q 🖽       | EMDA        |               |              | Delete           |
| Characteristic  | cs          |               |              | Cancel           |
| Module          |             | Sequence      | Туре         | Сору             |
| Common Data     | Ψ.          |               | Functional - |                  |
| Minimum size    |             | Maximum size  | Screen size  | 0 · 🖶            |
|                 |             |               |              | Documer          |
| Dependency      |             | Activity code | Formula      | Paragraphs       |
| None            | *           |               |              | Links            |
|                 |             |               |              | Generation       |

# SCREEN COMPONENTS

• Get the URL from EMDA

-Open the folder with the resource -Click share

-Copy the 'Embedded' url

-To pass the customer number to the dashboard add Customers].[Customer].&["+[M]BPCNU M+"] " to the end of the url

- Paste the URL in the address with a =" at the beginning
- Set the Security to 'Low'
- Create

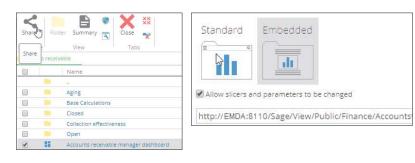

| Screen compone                  | ents             | SAGE SAGE      | New                   |
|---------------------------------|------------------|----------------|-----------------------|
| 0000                            |                  |                | Save                  |
| Code *                          | Link type        |                | Create                |
| EMDA_ARAGE Q, 🖽                 | URL +            |                | Delete                |
| Description                     | Evaluated title  |                | Cancel                |
| EMDA AR Aging                   |                  |                | Сору                  |
| XSL type                        | Parameter code   |                | Use                   |
|                                 | 2                |                | 0 · 8                 |
| Module                          | Activity code    |                |                       |
| A/P-A/R accounting *            | ZEMDA Q 📓 🖼      |                | Selection             |
| Address                         | EMDA             | Security level | Utilities<br>Browsing |
| ge/View/Public/Finance/Accounts | World wide web 👻 | Low 👻          | Reports               |
| 57                              |                  |                | ii b Uala             |

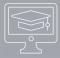

### **IDENTIFY COMPONENT LOCATION**

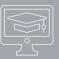

Identify the screen you would like to add the url to. In this example I'd like to add AR Aging to the customer screen on a tab similarly to Contacts

- Navigate to the Customers screen
- sage 🛛 📾 00 .\* Customer 0000 Ciclo Belas 2 ZAC Q 💁 🖽 ZA011 Q, 🗇 A0003 Farmácia Saude e Higiene A0004 Distribuição Angola Farma IDENTITY. SHIP-TO CUSTOMER BANK ID CONTACTS
- Click on any field and click ESC+F6
   This will provide the screen the field
   resides on. We need the main screen to
   identify where to group the screen. The
   window which we will edit in a future step
   typically has a similar naming convention
   but starting with a O(BPC).

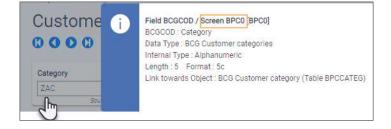

### CREATE SCREEN

• From the top navigation within the Menu Items go to All>Development>Script Dictionary>Screen>Screens

By searching the BPC screens we can identify the different customer screens. We'll want to create a screen that fits into the same naming convention for consistency.

• Click new on the far right

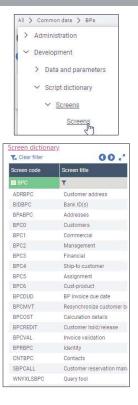

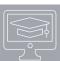

# CREATE SCREEN

### • Populate screen as shown below

| creen code *   |       |   |             |   |     |    |   |   | Descri | otion  |    |       |        |            |         | Tem  | pl. screen |           |
|----------------|-------|---|-------------|---|-----|----|---|---|--------|--------|----|-------|--------|------------|---------|------|------------|-----------|
| BHC1           | Q, EB | 1 | BPC/        |   |     |    |   |   | EMDA   | AR AGI | NG |       |        |            |         |      |            |           |
| SENERAL FIEL   | DS    |   |             |   |     |    |   |   |        |        |    |       |        |            |         |      |            |           |
| haracteristics |       |   |             |   |     |    |   |   |        |        |    |       | Scri   | ots        |         |      |            |           |
| ctivity code   |       | 1 | Module      |   |     |    |   |   |        |        |    |       | Stand  | ard scrip  | nt *    |      |            |           |
| ZEMDA          | Q 🛅 🖽 | _ | Common Data |   |     |    |   | * | ]      |        |    |       | SUBB   | BPC7       |         |      | Q, 🖽       |           |
| ize            |       |   |             |   |     |    |   |   |        |        |    |       | Vertic | al script  |         |      |            |           |
| Tab            |       |   |             |   | 25  |    |   |   |        | 74     |    |       |        |            |         |      | Q, 🖽       |           |
|                |       |   |             |   |     |    |   |   |        |        |    |       | Specif | fic script | *       |      |            |           |
|                | ZEMDA |   |             |   |     |    |   |   |        |        |    |       | SPEE   | PC7        |         |      | Q, 💷       |           |
| Blocks         |       |   |             |   |     |    |   |   |        |        |    |       |        |            |         |      |            |           |
| I Q.           |       |   |             |   | _   |    |   |   |        |        |    |       |        |            |         |      |            |           |
| Block t        | tle   |   | Block type  |   | P   | Li | C | Н |        | S      |    | Act   |        | Line       | Options |      | Parameter  | Represent |
| 1 [1]          |       |   | Browser     | * | 1.1 | 1  | 1 |   |        | 5      | 15 | ZEMDA | Q 🗉    |            |         | Q 🖽  | BPSHO      |           |
| 2 🗐            |       |   |             | * |     |    |   |   |        |        |    |       | QE     |            |         | Q, 💷 |            |           |
|                |       |   |             |   | *   |    |   |   |        |        |    |       |        |            |         |      |            |           |
| eference table |       |   |             |   |     |    |   |   |        |        |    |       |        |            |         |      |            |           |

#### Note: Click ok on pop up

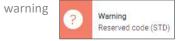

### EDIT WINDOW

- From the top navigation within Screens navigate the site map to Development>Script Dictionary>Window
- Search the description Customer and select the OBPC window
   Based on the prior field search step we know that the window is likely going to have a similar naming convention to BPC

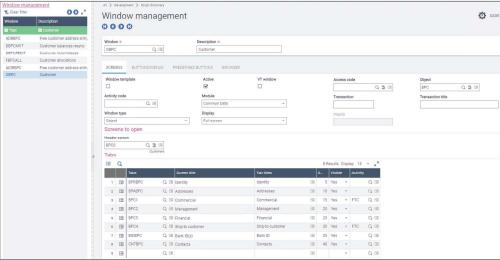

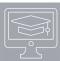

# EDIT WINDOW

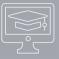

As we can see by the tabs it mimics the tabs on the Customer screen

| Window mana                    |                                                                                  | All > Development > Script dictionary                   |                           |                       |     |                 |                 |                    |                        |              |            |           |                  |         |                          |
|--------------------------------|----------------------------------------------------------------------------------|---------------------------------------------------------|---------------------------|-----------------------|-----|-----------------|-----------------|--------------------|------------------------|--------------|------------|-----------|------------------|---------|--------------------------|
| Vindow                         | Description                                                                      | Window management                                       |                           |                       |     |                 |                 |                    |                        | 🔯 SAGE       |            |           |                  |         |                          |
| ADREPC<br>DBPCMVT<br>DDPCREDIT | Free customer address entry<br>Customer balances resync<br>Customer hold/release | Window * OBPC Q, Ell                                    | Description *<br>Customer |                       |     |                 |                 |                    |                        |              |            |           |                  |         |                          |
| FBPCALL                        | Customer allocations<br>Free customer address entry                              | SCREENS BUTTONS/MENUS PREDEFIN                          |                           |                       |     |                 |                 |                    |                        |              |            |           |                  |         |                          |
| OBPC                           | Customer                                                                         | Window template                                         | Active<br>C               | VT window             |     | Ac              | cess code       | 0, 51 CR           | Object<br>pro Q, 월     | C81          |            |           |                  |         |                          |
|                                |                                                                                  | Activity code                                           | Module<br>Common Data     | ~                     |     | Tr              | ansaction       |                    | Transaction title      |              |            |           |                  |         |                          |
|                                |                                                                                  | Window type<br>Object ~                                 | Display<br>Full screen    |                       |     | In              | lairy           |                    |                        |              |            |           |                  |         |                          |
|                                |                                                                                  | Screens to open                                         | 7 di Socci                |                       |     |                 |                 |                    | All > Common data > BP | 8            |            |           |                  |         | G                        |
|                                |                                                                                  | Haadar creen BPC0 Q To EB Castomer                      |                           |                       |     |                 |                 |                    | Customer               |              |            |           |                  |         |                          |
|                                | 1                                                                                | Tabe                                                    |                           |                       |     | 8 Result        | Display: 1      | 5 - x <sup>a</sup> | 0000                   |              |            |           |                  |         |                          |
|                                |                                                                                  | Tata Surem                                              | ille                      | Tab tilles            |     |                 | isiule Autivity | vily               | Category               |              | Active     | Customer  |                  |         |                          |
|                                |                                                                                  | 1 EB BPRBPC Q, EB Identity<br>2 EB BPABPC Q, EB Address | 18                        | Identity<br>Addresses |     | 5 Yes<br>10 Yes |                 | Q, (3)<br>(3, (3)  |                        | Q. 🖸 🖽       | <b>⊻</b>   | ZA011     | Q, E11           |         | Sportsmans Bike Warehous |
|                                |                                                                                  | 3 🐨 BPC1 Q. 🖾 Comme                                     | cial                      | Commercial            | 62  | 15 Yes          | + FTC           | Q, 🖽               | South Africa           | an customers |            | 1         |                  |         |                          |
|                                |                                                                                  | 4 🖼 BPC2 Q, 🖾 Manage                                    | ment                      | Management            |     | 20 Yes          |                 | Q, EB              |                        |              |            |           |                  |         |                          |
|                                |                                                                                  | s 🔄 BPC3 Q, Ell Financia                                |                           | Financial             | -18 | 25 Yes          | -               | Q, E8              | IDENTITY ADDRES        | SES COI      | MANAGEMENT | FINANCIAL | SHIP-TO CUSTOMER | BANK ID | CONTACTS                 |
|                                |                                                                                  | 6 EB BPC4 Q, EB Ship-to (                               | ustomer                   | Ship-to customer      | E   | 30 Yes          | + FTC           | Q, Ell             |                        |              |            |           |                  |         |                          |
|                                |                                                                                  | 7 E BIDBPC Q E Bank ID                                  | s)                        | Bank ID               | -15 | 35 Yes          | *               | Q, Ell             |                        |              |            |           |                  |         |                          |
|                                |                                                                                  | 8 🗐 CNTBPC Q 🗐 Contact                                  |                           | Contacts              | CB  | 40 Yes          | *               | Q, (31             |                        |              |            |           |                  |         |                          |
|                                |                                                                                  | 9 El Q, El                                              |                           |                       | .08 |                 | ~               | Q, 💷               |                        |              |            |           |                  |         |                          |

# EDIT WINDOW

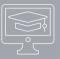

• Add new tab for EMDA AR Aging Screen

Note: the tab tile will be the tab name on the customer screen

| an y beterop  | and a surprise of the | or an a            |               |                  |     |     |         |        |          |         |                   |        | Close page         |
|---------------|-----------------------|--------------------|---------------|------------------|-----|-----|---------|--------|----------|---------|-------------------|--------|--------------------|
|               | w mana                | gement             |               |                  |     |     |         |        |          |         |                   | SAGE   | New                |
| 000           | 0                     |                    |               |                  |     |     |         |        |          |         |                   |        | Save               |
| Window *      |                       |                    | Description * |                  |     |     |         |        |          |         |                   |        | Create             |
| OBPC          |                       |                    | Customer      |                  |     |     |         |        |          |         |                   |        | Delete             |
|               |                       |                    |               |                  |     |     |         |        |          |         |                   |        | Cancel             |
| SCREENS       | BUTTONS/MEN           | IUS PREDEFINED     |               |                  |     |     |         |        |          |         |                   |        | Validation<br>Copy |
| Window terr   | nplate                |                    | Active        | VT window        |     |     | Acce    | ess ce | ode      |         | Object            |        | Preview            |
|               |                       |                    |               |                  |     |     |         |        |          | 0.5     | BPC               | Q, 🛅 🖽 | 0-800              |
| Activity code | 9                     |                    | Module        |                  |     |     | Tran    | sacti  | on       |         | Transaction title |        | U - 0              |
| ZEMDA         | Q, 🖽                  |                    | Common Data   | ~                |     |     |         |        |          |         |                   |        | ▲ Validation       |
| Window type   | 8                     |                    | Display       |                  |     |     | Inqu    | iry    |          |         |                   |        | Global validation  |
| Object        |                       | *                  | Full screen   | Ψ.               |     |     |         |        |          |         |                   |        | Selection          |
| Screens I     | to open               |                    |               |                  |     |     |         |        |          |         |                   |        | ▶ Utilities        |
| Header scree  | en                    |                    |               |                  |     |     |         |        |          |         |                   |        | ▲ Browsing         |
| BPC0          | Q 🖸                   |                    |               |                  |     |     |         |        |          |         |                   |        | Reports<br>Help    |
| Tabs          | Custor                | mers               |               |                  |     |     |         |        |          |         |                   |        | ▶ Help             |
| . Q           |                       |                    |               |                  |     | 0 F | loguite | Displ  | ay: 15   | - 2     |                   |        | í.                 |
|               | Tabs                  | Screen title       |               | Tab titles       |     | S   | Visible |        | Activity |         |                   |        |                    |
| 1 🖼           | BPRBPC                | Q, 💷 Identity      |               | Identity         | 122 | 5   | Yes     | ×      |          | Q, 88   |                   |        |                    |
| 2 🖽           | BPABPC                | Q, 🗐 Addresses     |               | Addresses        | EB  | 10  | Yes     | *      |          | Q, EB   |                   |        |                    |
| 3             | RPC1                  | Q. Fill Commercial |               | Commercial       | FB  | 15  | VAS     | ٠      | FTC      | Q, Fill |                   |        |                    |
| 4 🐨           | BPC2                  | Q, Ell Managemen   | t             | Management       | Ell | 20  | Yes     | ٠      |          | Q, EB   |                   |        |                    |
| s 🗐           | RPC3                  | Q Fill Financial   |               | Financial        | FB  | 25  | Ves     | *      |          | Q, FII  |                   |        |                    |
| 6 🖽           | BPC4                  | 🔍 🖽 Ship-to cust   | omer          | Ship-to customer | Ell | 30  | Yes     | ÷      | FTC      | Q, 28   |                   |        |                    |
| 7 🖽           | BIDBPC                | Q, 🗐 Bank ID(s)    |               | Bank ID          | 8   | 35  | Yes     | v      |          | Q, 🖽    |                   |        |                    |
| 8 🖽           | CNTBPC                | Q, 💷 Contacts      |               | Contacts         | Ell | 40  | Yes     | +      |          | Q, 68   |                   |        |                    |
| 9 🖼           | BPC7                  | Q. 🗐 FMDA AR AG    | BING          | EMDA Adina       | 52  | .45 | Yes     | ٠      | ZEMDA    | 0.63    |                   |        |                    |

• Save – the window will auto validate

# VERIFY WINDOW CHANGE

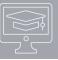

Navigate back to the Customer and verify the EMDA Aging tab added is present and when clicking between customers the dashboard updates

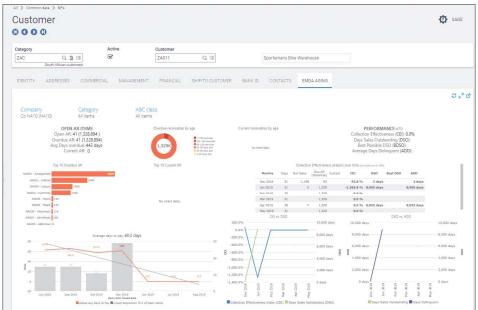